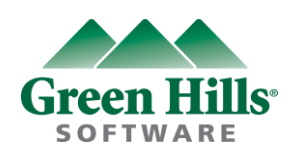

# **GHS Ver 5.x.x License Requirement Guidance**

Update: 2012.Nov

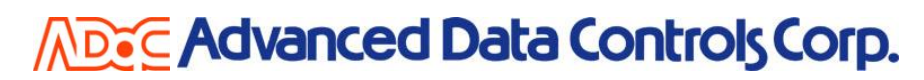

Copyright © 2012 Advanced Data Controls Corp. & Green Hills Software, Inc. All right reserved.

# **License Requirement**

#### Step 1

- 1. Please do not forget to insert the **USB Dongle** on your PC. ( In case of Floating License, USB Dongle is not required )
- 2. Please start **licinfoe.bat** by the DOS window as follows.
- 3. Please enter any key.

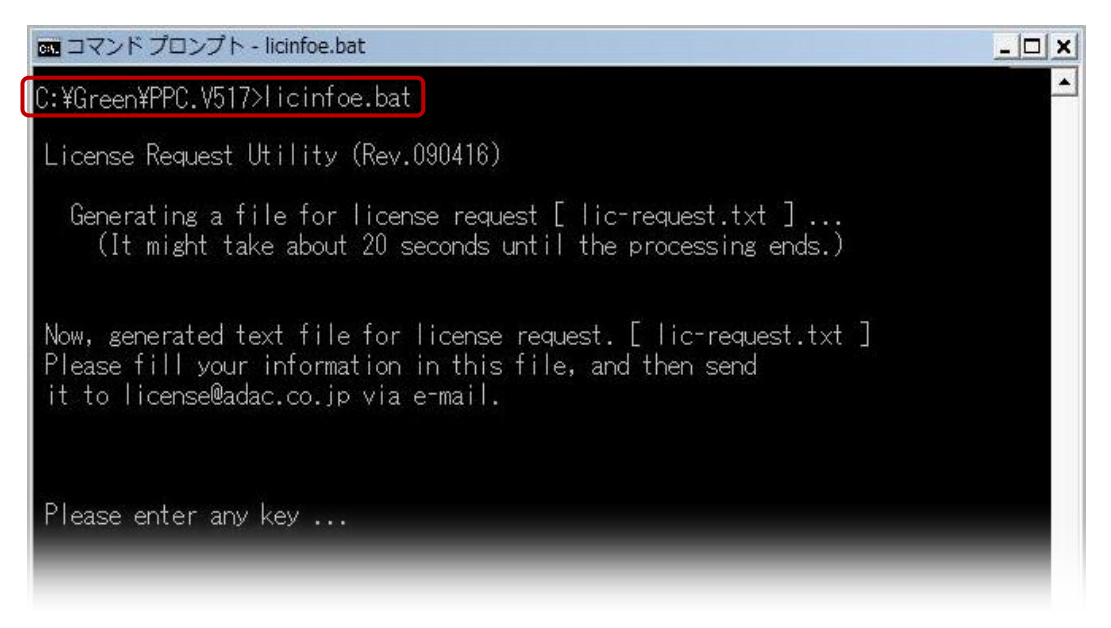

## Step 2

- 1. **lic-request.txt** will be generated automatically in the installed folder of GHS product after you run **licinfoe.bat** by DOS window.
- 2. Please click **lic-request.txt**.

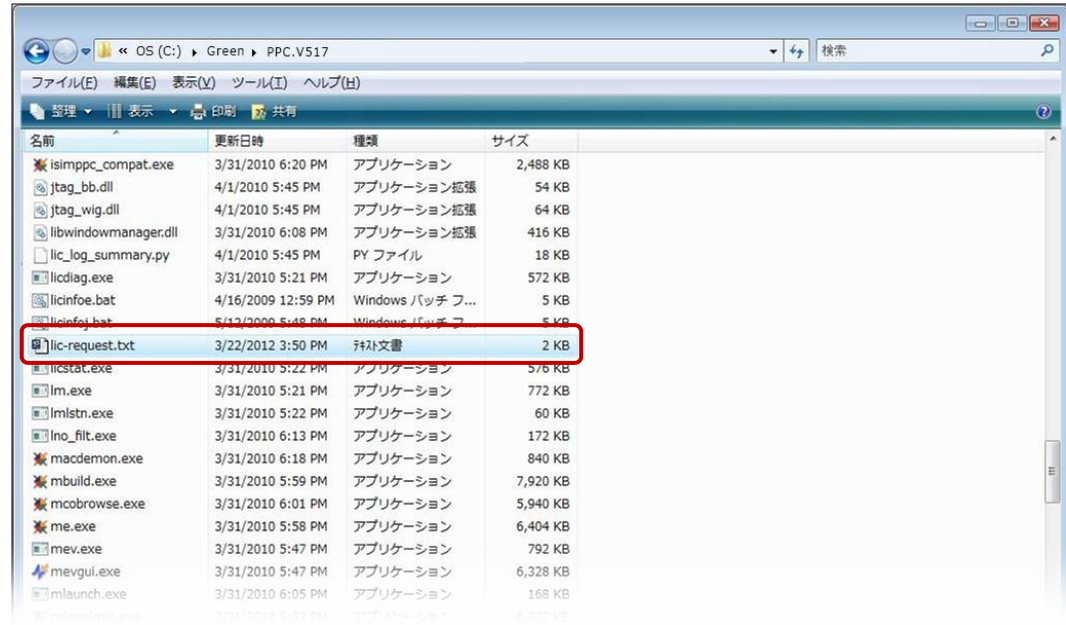

## Step 3

- 1. **Here is the license request format generated by lic-request.txt.**
- 2. **If PC detects the USB Dongle, the server code will be starting from 32# as follows.** Please check if your server code starts from 32# or not . In case of Floating license, please disregard 32# server code issue.

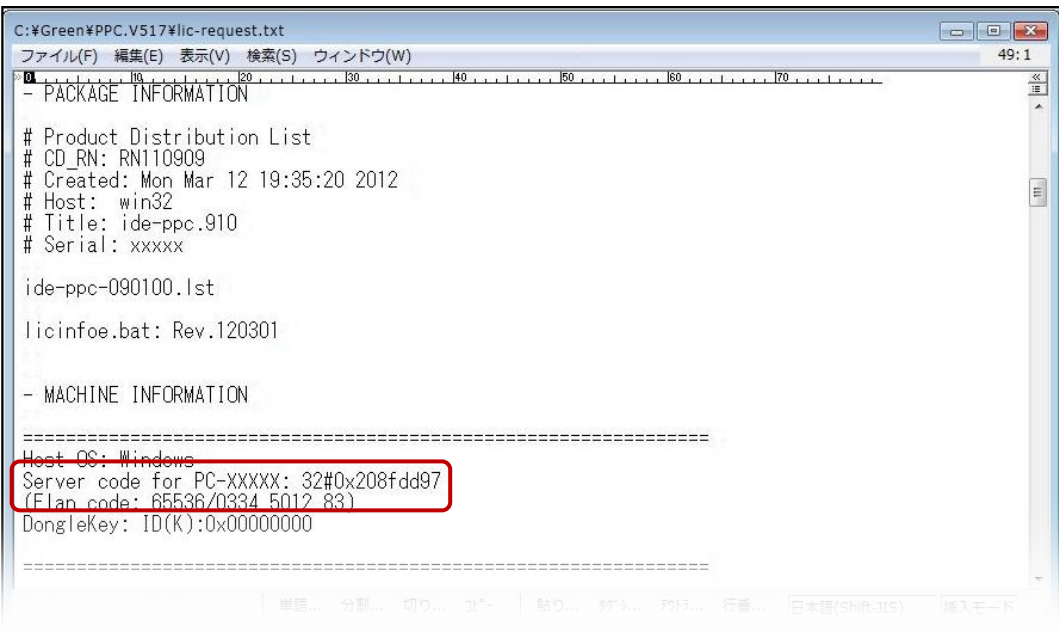

# **License Installation**

#### Step 1

- 1. Start **mlmadmin.exe** in the GHS package installation folder.
- 2. Click **License** in the mladmin.exe window.
- 3. Down list will be coming out and click the "Installation license file".

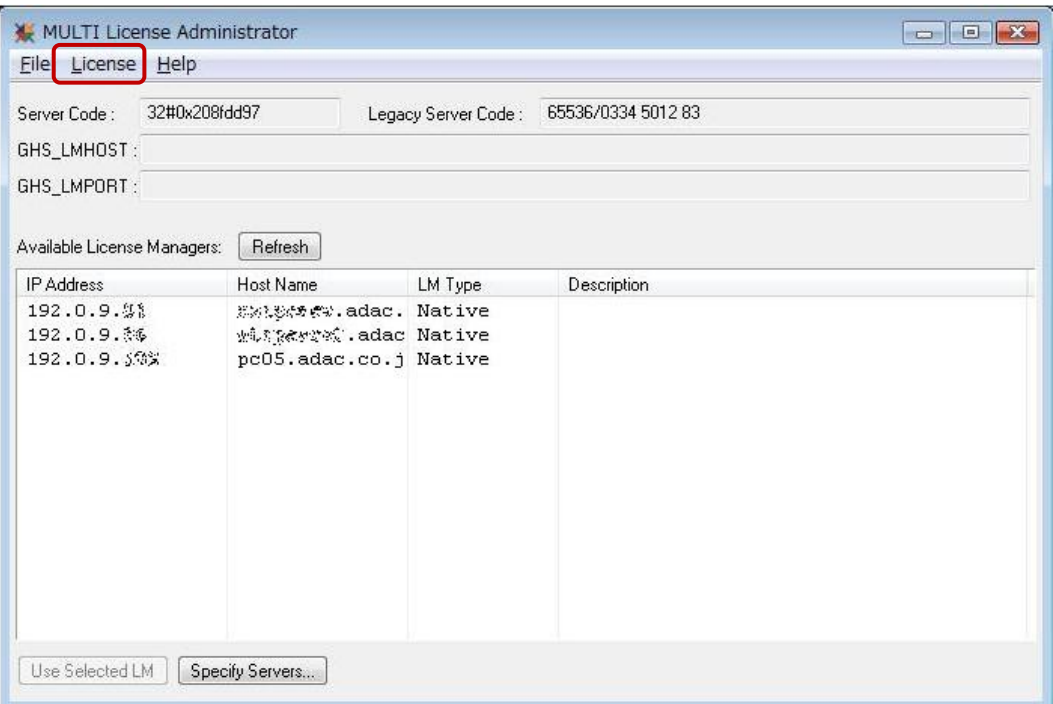

# Step 2

1. Please select the a license file (xxxx.lck) and click the install button.

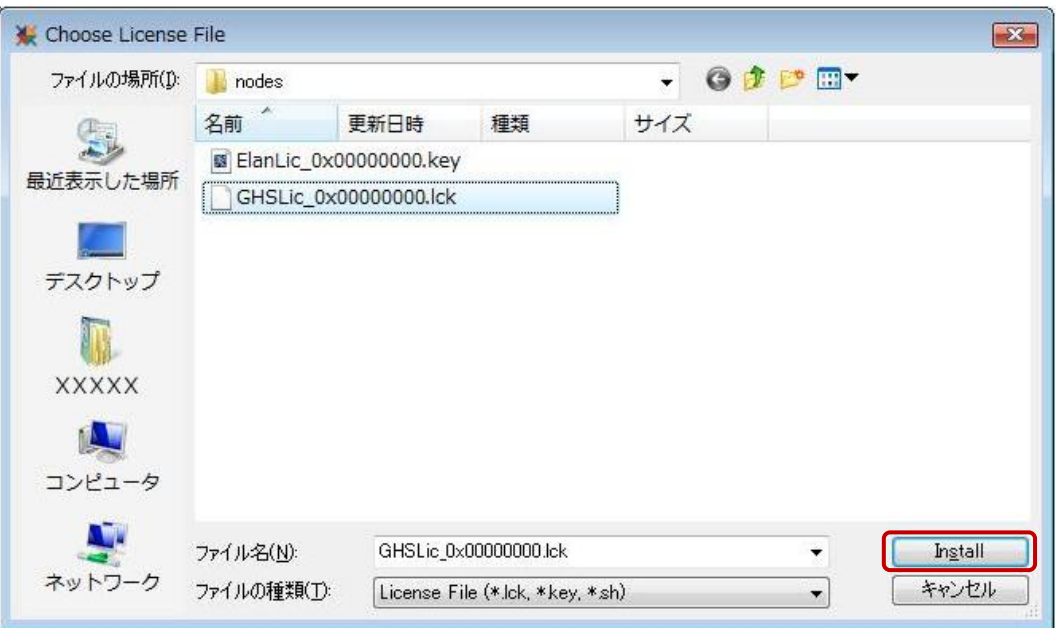

## Step 3

1. You will see the message "The licenses have been installed successfully " **The license installation work is completed.**

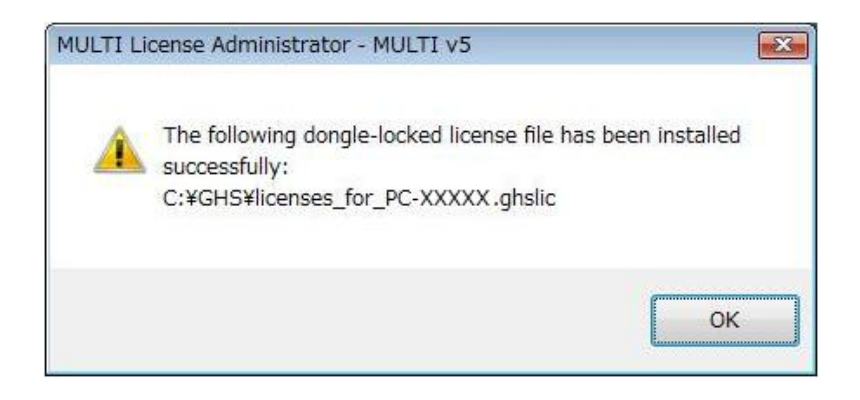